## **STUDENT REGISTRATION INSTRUCTIONS FOR UF ALL-ACCESS MyLab and Mastering COURSES**

## **Please note that any questions about registration through UF All-Access can be directed to the following email address.**

[allaccess@bsd.ufl.edu](mailto:allaccess@bsd.ufl.edu)

- 1. Go to <https://www.bsd.ufl.edu/G1CO/IPay1f/start.aspx?TASK=INCLUDED>
- This prompts you to log in with your GatorLink account

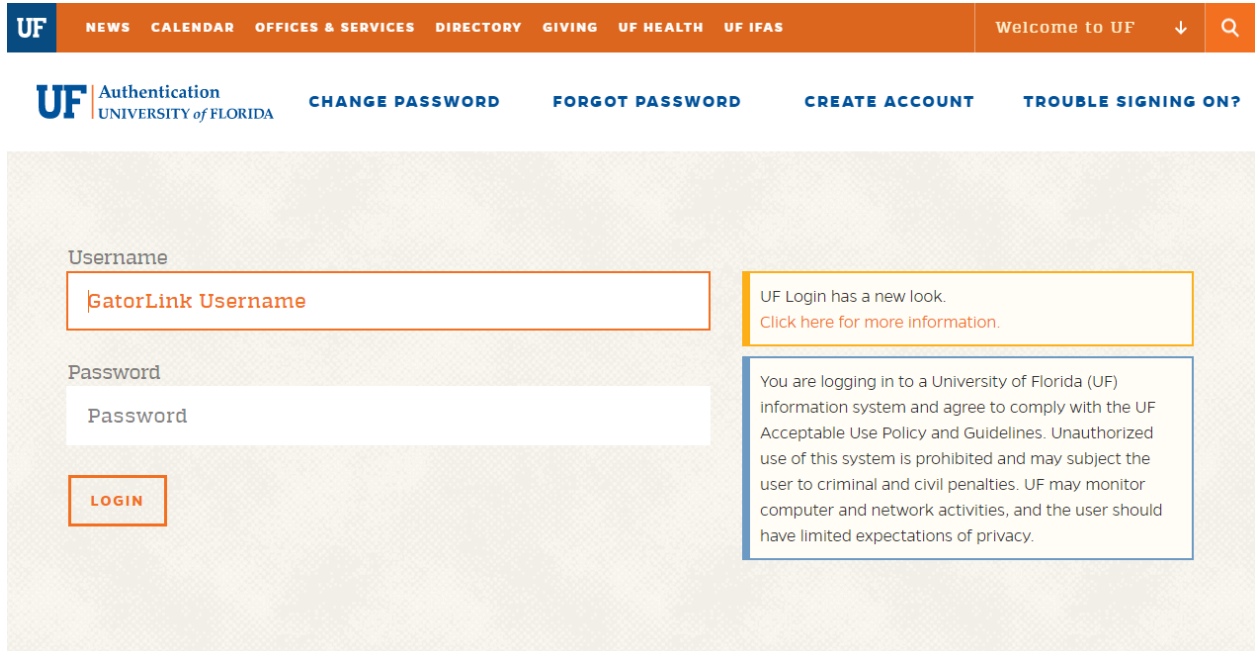

2. Students are shown a list of classes in this program in which they are enrolled, with the prices. They are given the option to authorize charges.

3. Students should click the **Opt-in button** next to the class.

4. Students then need to click the button to authorize the charges.

\*\*\*\*Please see the screen shot below\*\*\*\*

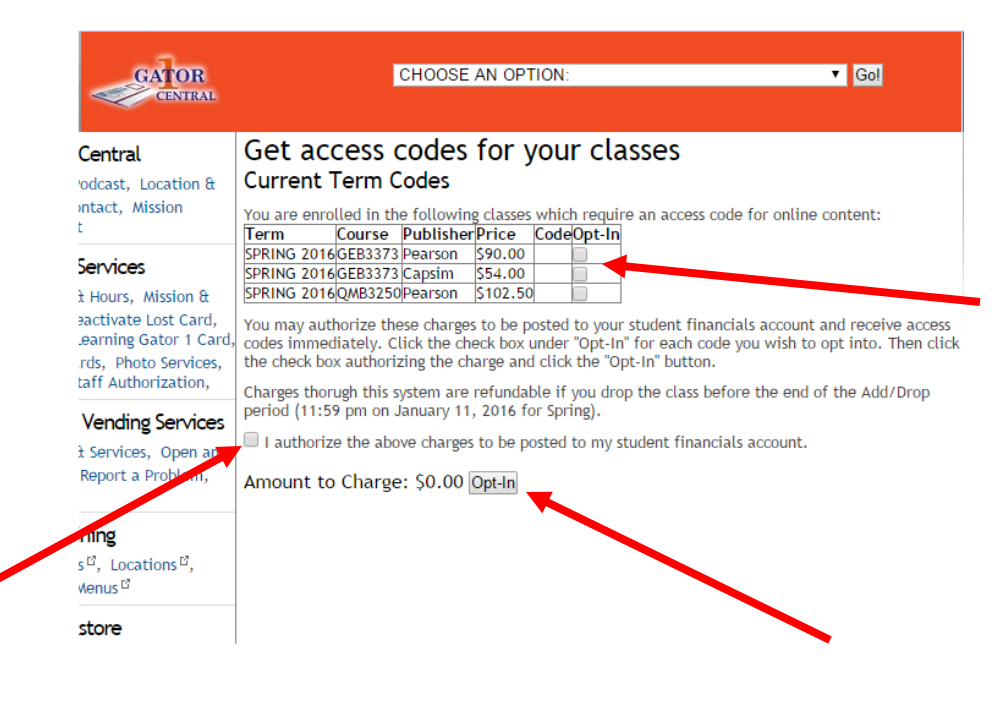

5. Then click the Opt-In button next to the "Amount to Charge"

6. The access code is now displayed \*\*\*\*Note: copy this code to be used when registering in **Canvas** 

**CHOOSE AN OPTION:**  $\bullet$  Go! Get access codes for your classes **Current Term Codes** You are enrolled in the following classes which require an access code for online content: Course Publisher Price Code Term Opt-In Termin Corresponding Discovery Control Control of SPRING 2016<br>SPRING 2016 GEB3373 Pearson SP0.00 XXXXXX-XXXXX-XXXXX-XXXXX-XXXXX-XXXXX Opted-In! SPRING 2016 QMB3250 Pearson \$102.50 You may authorize these charges to be posted to your student financials account receive access codes immediately. Click the check box under "Opt-In" for each code you wish to opt the check box authorizing the charge and click the "Opt-In" button. to. Then click Charges thorugh this system are refundable if you drop the class before the end of the Add/Dr period (11:59 pm on January 11, 2016 for Spring).  $\blacksquare$  I authorize the above charges to be posted to my student financials account. Amount to Charge: \$ Opt-In Thank you for opting in! Refer to the table above under the column "Code" for your Access Codes.

\*\*\*\*Late enrollment information may lag behind by a day or so. If no enrollment is found for the student, please try again the next day. \*\*\*\*\*\*

7. Click on 'MyLab and Mastering' link in your Canvas course.

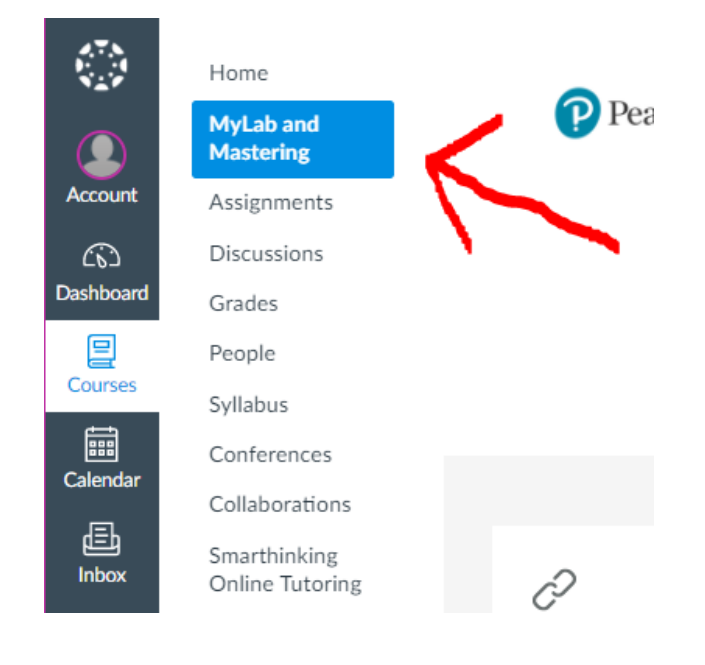

8. Click on the Open MyLab and Mastering link.

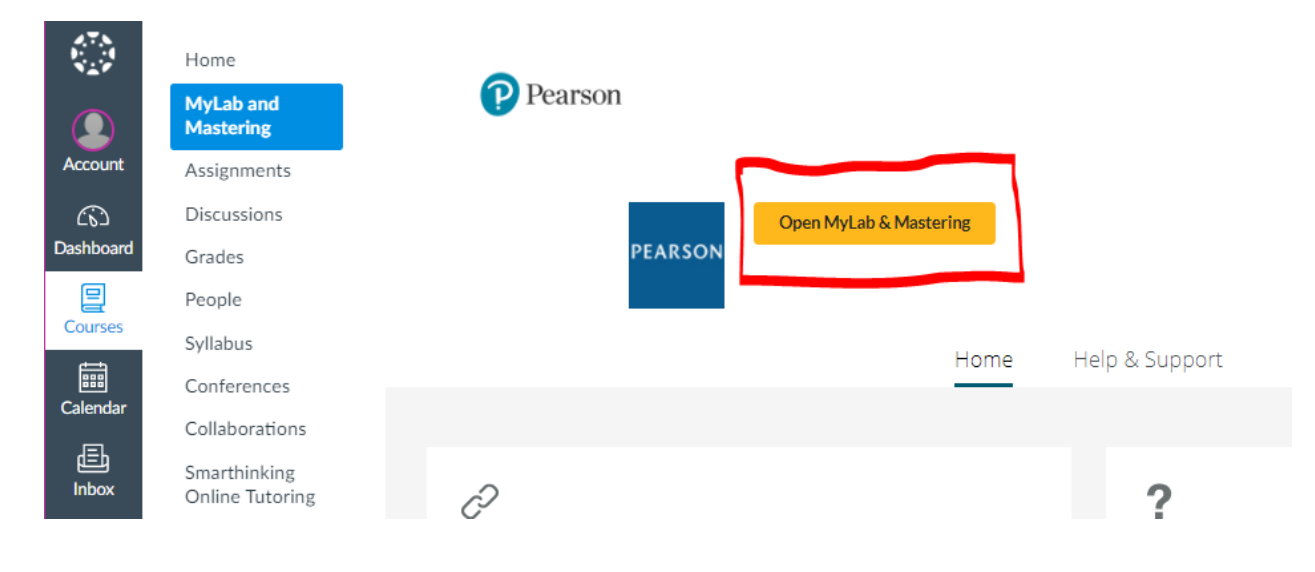

9. Agree to the User Agreement, by clicking "I Agree" at the bottom of the page.

\*\*\*NEVER click "Back" in the browser. Doing so may result in your account being locked for security reasons for up to an hour\*\*\*

10. **Enter the access code** provided by UF when you opted in to the course, or purchased an access code at the University of Florida Bookstore.

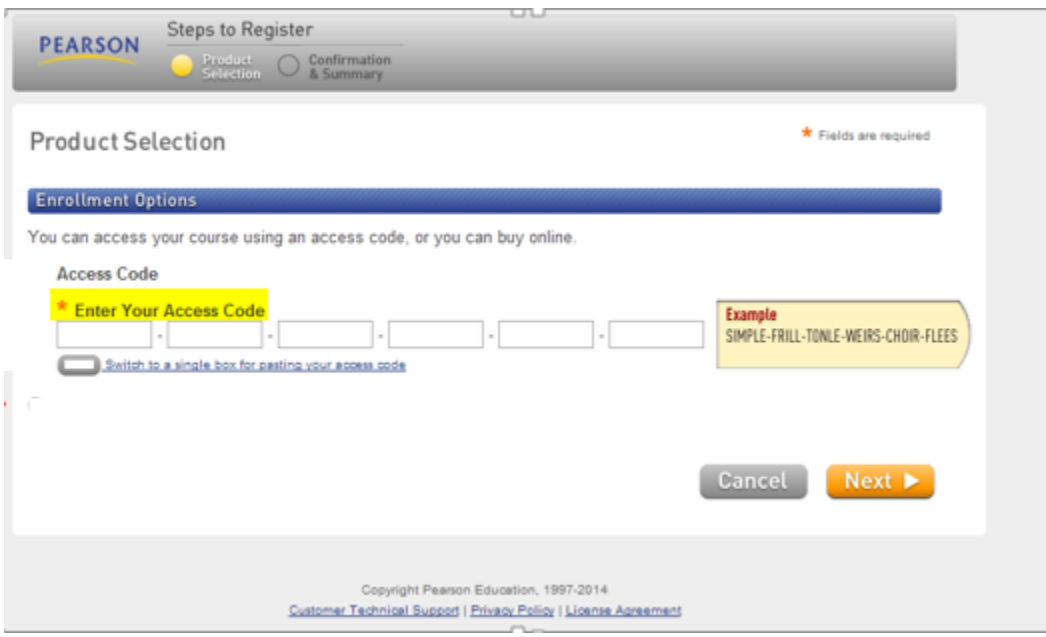

11. Once you have entered your access code, you will receive confirmation that you have successfully enrolled! Do not close the browser until the process completes.

**\*\*\*NOTE: If you are having trouble signing into your Pearson account, it may be that a previous account was in a different platform. You can always create a new username that can still be tied to the same email address. If you create a new username and get a popup saying "You may already have an account" just close the popup and continue to register with the new username.**

12. At this point you may begin work in you course. Please note, you may need to allow Popups from the MyLab site if your browser isn't already set to do so.

13. Please remember that there are dedicated tech support websites for UF Students.

*If you are having difficulties navigating your Canvas course to obtain your access code, contact the following address:*

[allaccess@bsd.ufl.edu](mailto:allaccess@bsd.ufl.edu)

*If you are having difficulties with an invalid access code, contact the following address:* [allaccess@bsd.ufl.edu](mailto:allaccess@bsd.ufl.edu)

*If you are having technical difficulties with the Pearson MyLab or Mastering products, contact Pearson technical support at* <https://support.pearson.com/getsupport/s/contactsupport>

Have a wonderful semester and good luck in your course!